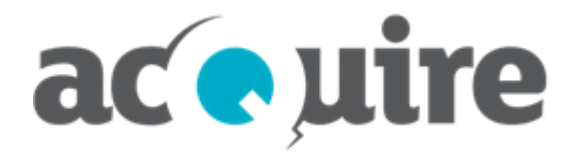

# **acQuire GIM Suite**

**Installation Guide**

# **Información del documento**

Fecha Enero 2023

Uso autorizado © acQuire Software Pty Ltd Nombre del documento acQuire GIM Suite - Installation Guide

# ac<sup>e</sup>uire

# **Tabla de contenidos**

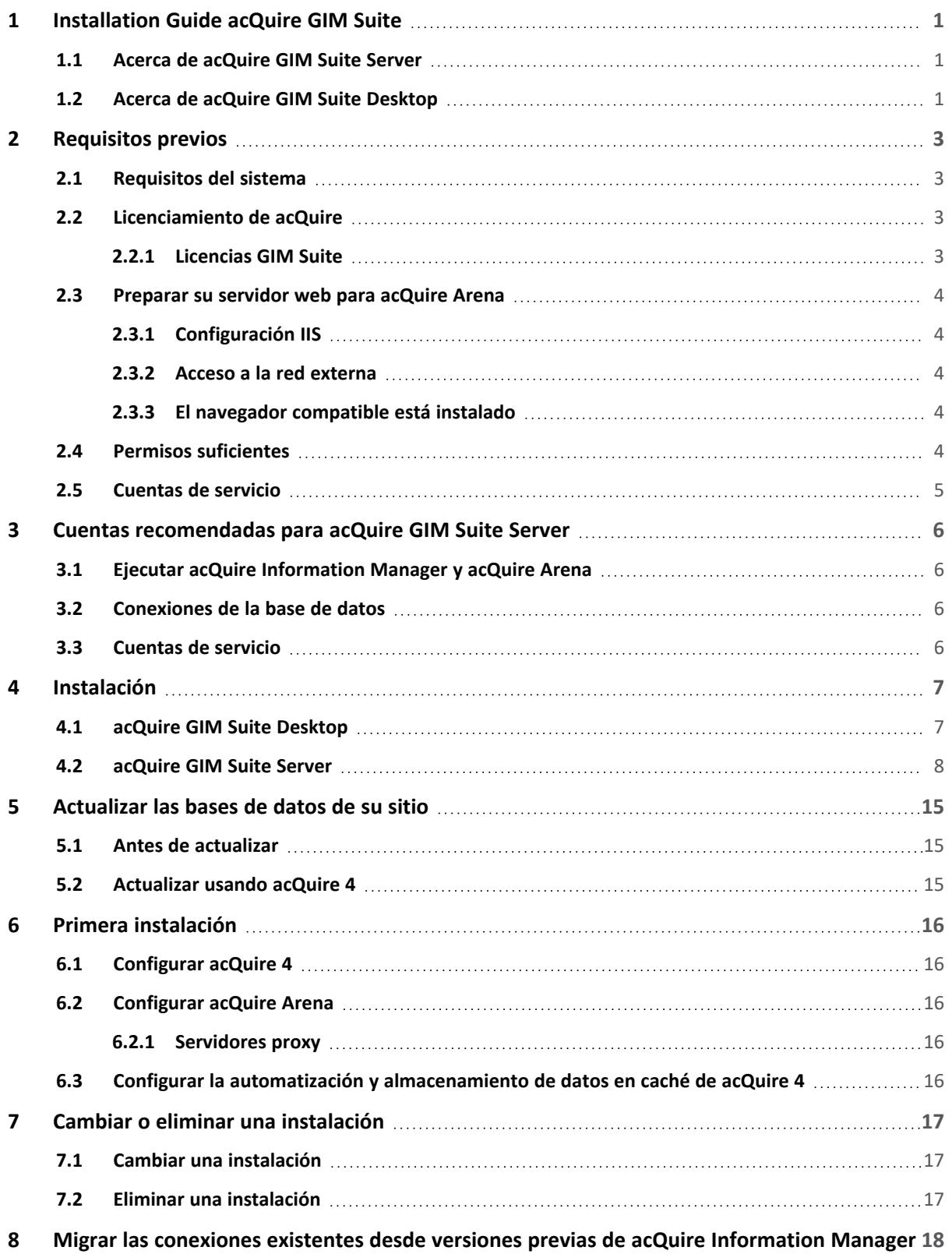

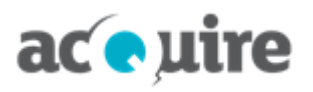

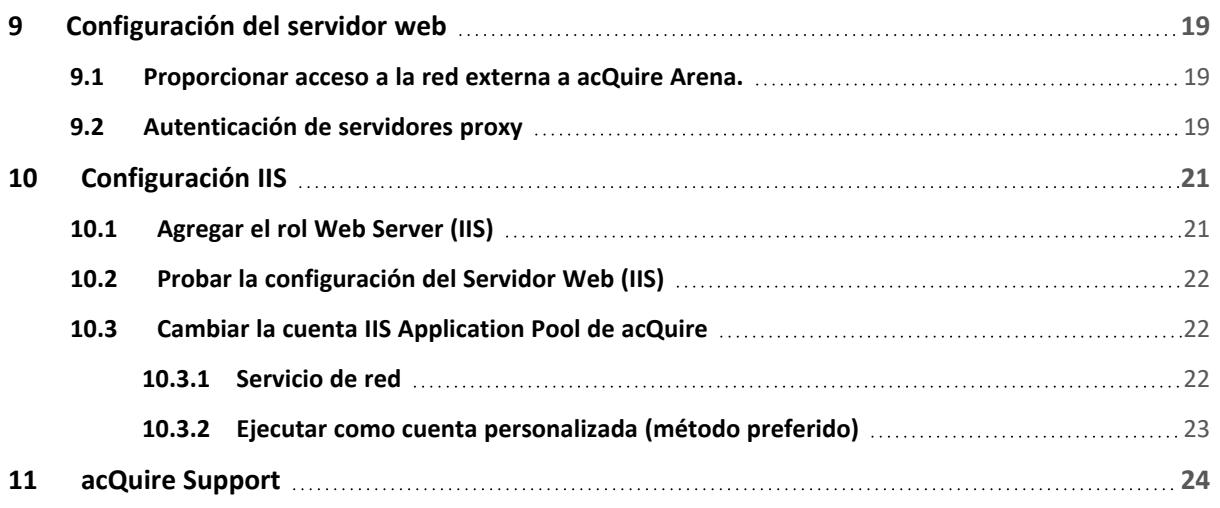

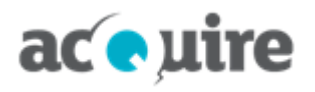

# <span id="page-4-0"></span>**1 Installation Guide acQuire GIM Suite**

Este documento explica como instalar los componentes de acQuire GIM Suite, acQuire GIM Suite Server y acQuire GIM Suite Desktop.

### <span id="page-4-1"></span>**1.1 Acerca de acQuire GIM Suite Server**

acQuire GIM Suite Server consiste de los siguientes componentes:

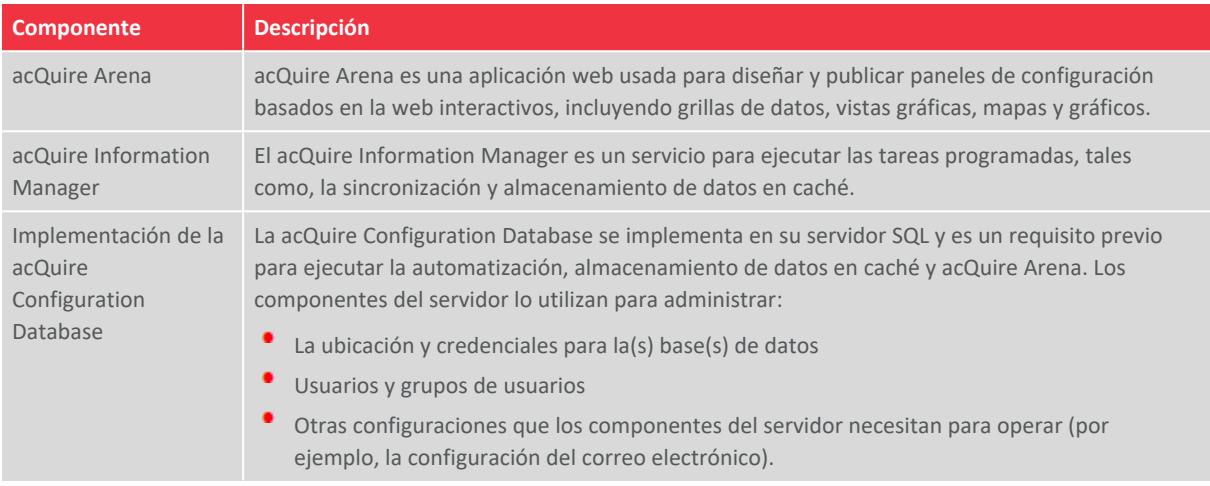

### <span id="page-4-2"></span>**1.2 Acerca de acQuire GIM Suite Desktop**

acQuire GIM Suite Desktop consiste de los siguientes componentes:

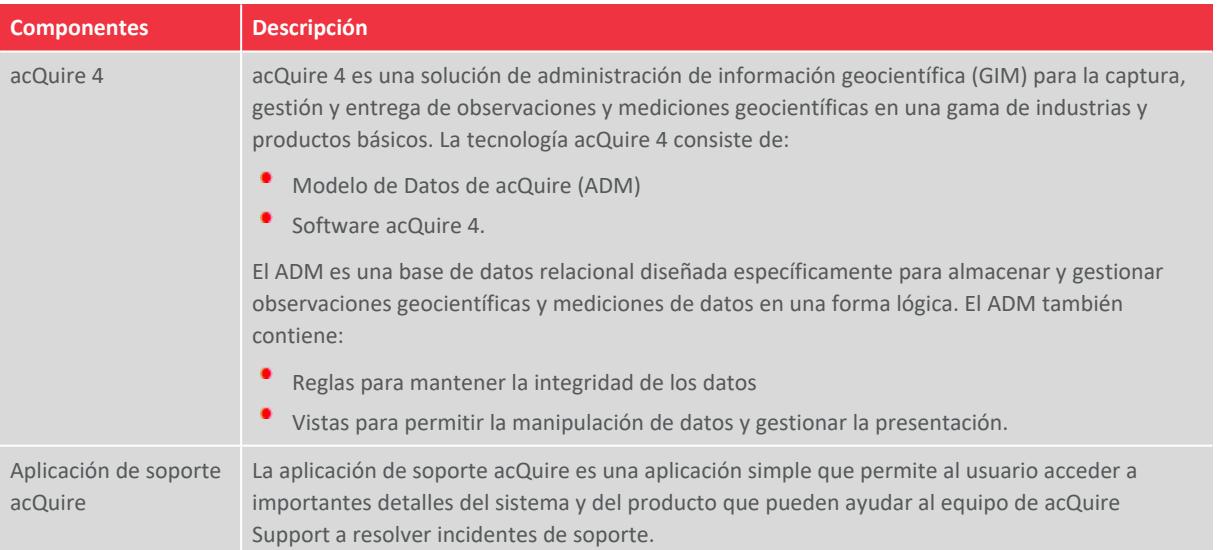

Para una instalación de acQuire GIM Suite Desktop, refiérase a las siguientes secciones:

- Prerrequisitos:
	- <sup>o</sup> **[Requirimientos](#page-6-1) del sistema**
	- <sup>o</sup> **[Licenciamiento](#page-6-2) acQuire**
- · Instalación:
	- <sup>o</sup> **acQuire GIM Suite [Desktop](#page-10-1)**

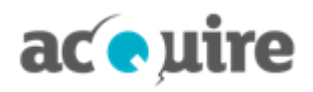

- <sup>l</sup> **[Actualizar](#page-18-0) las bases de datos de su sitio**
- Primera configuración:
	- <sup>o</sup> **Instalar [acQuire](#page-19-1) 4**
	- <sup>o</sup> **Instalar la automatización y [almacenamiento](#page-19-4) de datos en caché en acQuire 4**.

# ace uire

# <span id="page-6-0"></span>**2 Requisitos previos**

Para que la instalación de GIM Suite se realice con éxito, hay un número de requisitos previos que deben cumplirse.

### <span id="page-6-1"></span>**2.1 Requisitos del sistema**

<span id="page-6-2"></span>Vea *System [Requirements](https://download.acquire.com.au/public/System Requirements for acQuire GIM Suite_Spanish.pdf) for acQuire GIM Suite.pdf* en el sitio web acQuire para más información.

### **2.2 Licenciamiento de acQuire**

Actualizando a GIM Suite 5.0 necesitará un nuevo conjunto de licencias ya que las licencias GIM Suite existentes quedarán obsoletas.

Como administrador, usted *debe* asegurar que se cumplen los siguientes pre-requisitos:

<sup>l</sup> acQuire Licence Manager (my.acquire.com.au) *debe* estar disponible y el puerto 443 *debe* estar abierto para esta dirección.

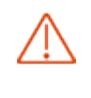

F)

El servidor web GIM Suite necesita acceso al acQuire Licence Manager. Las licencias de los usuarios son verificadas originalmente por su navegador y luego pasadas al servidor donde se mantienen activas.

- <sup>l</sup> acQuire le *recomienda*:
	- <sup>o</sup> Usar una configuración de servidor web HTTPS
	- o Crear un grupo Active Directory para todos los usuarios GIM Suite para hacer más fácil la administración de las licencias.

#### <span id="page-6-3"></span>**2.2.1 Licencias GIM Suite**

Los tipos de licencias GIM Suite son:

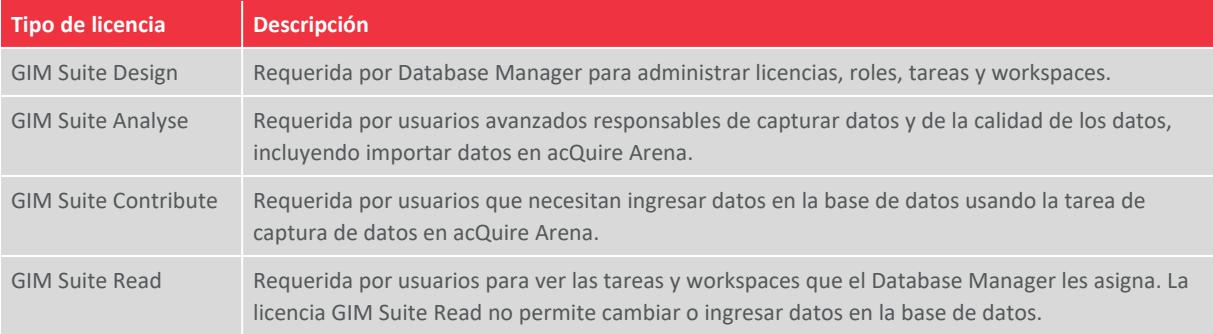

Cada usuario puede tener asignado solo una licencia. Los tipos de licencia son jerárquicos, entonces un usuario con una:

- La licencia **GIM Suite Design** también tiene todas las capacidades de las licencias GIM Suite Analyse, GIM Suite Contribute y GIM Suite Read
- La licencia **GIM Suite Analyse** también tiene las capacidades de GIM Suite Contribute y GIM Suite Read
- La licencia **GIM Suite Contribute** también tiene las capacidades GIM Suite Read

Vea *acQuire [Licensing.pdf](https://download.acquire.com.au/public/acQuire Licensing.pdf)* en el sitio web acQuire para más información sobre trabajar con licencias acQuire.

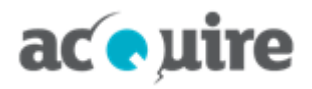

### <span id="page-7-0"></span>**2.3 Preparar su servidor web para acQuire Arena**

#### <span id="page-7-1"></span>**2.3.1 Configuración IIS**

Como administrador, debe instalar y configurar IIS en el servidor de web *antes* de instalar acQuire Arena *solo* si tiene un servidor web nuevo o no configurado. Los siguientes componentes deben ser instalados y configurados:

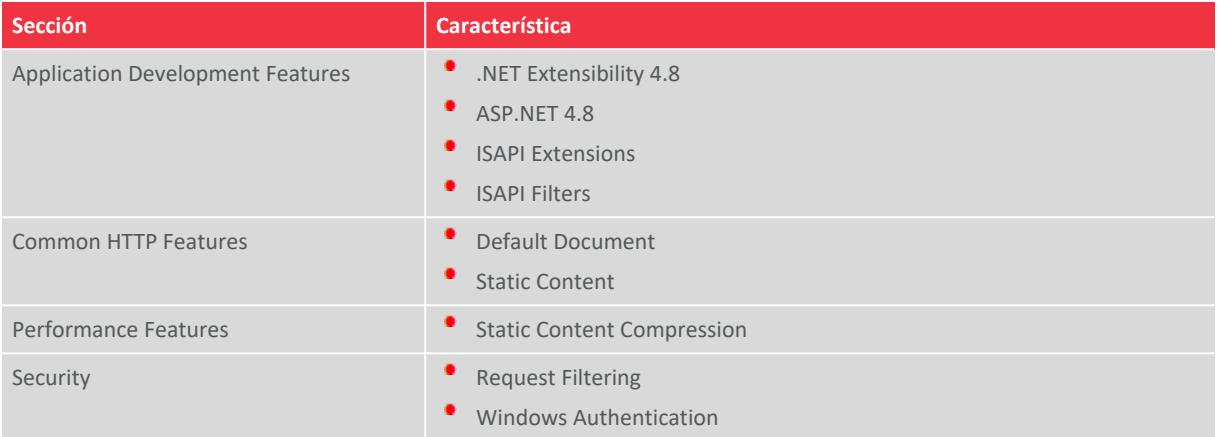

Para obtener más información sobre cómo configurar su servidor web para acQuire Arena consulte **[Agregar](#page-24-1) el rol Web [Server](#page-24-1) (IIS)**

#### <span id="page-7-2"></span>**2.3.2 Acceso a la red externa**

El servidor web necesitará acceso a una red externa para:

- ٠ Enviar la información de uso de la licencia a acQuire para administrar las licencias de acQuire.
- Enviar la información de uso del software a acQuire para ayudar a priorizar las mejoras. Si desea optar por no participar en la recopilación de información sobre el uso del software contacte a **Soporte [Comercial](mailto:licence@acquire.com.au)**.
- Acceder a los mapas Bing cuando exporte un mapa desde una tarea de acQuire Arena que incluya una capa de mapas Bing.

Para obtener más información consulte **[Proporcionar](#page-22-1) acceso a la red externa a acQuire Arena.**.

#### <span id="page-7-3"></span>**2.3.3 El navegador compatible está instalado**

Para completar la configuración de la primera vez de acQuire Arena será necesario instalar en el servidor web un navegador compatible. Vea *System [Requirements](https://download.acquire.com.au/public/System Requirements for acQuire GIM Suite_Spanish.pdf) for acQuire GIM Suite.pdf* en el sitio web acQuire para más información.

#### <span id="page-7-4"></span>**2.4 Permisos suficientes**

Para instalar o actualizar GIM Suite, deberá asegurarse que cuenta con los permisos suficientes para realizar la actualización. Para instalar o actualizar GIM Suite necesitará los siguientes permisos:

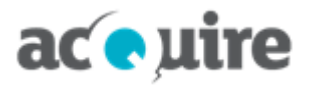

- ٠ **acQuire Information Manager:** detalles de la cuenta que ejecuta el acQuire Information Manager, si no es la cuenta predeterminada.
- ٠ **Base de datos de configuración:** si se conecta a través de ella:
	- **Cuenta SQL:** la cuenta debe tener permiso db\_owner en la base de datos de configuración para realizar la actualización.
	- **Cuenta de confianza:** para realizar la actualización la cuenta usada para ejecutar la instalación debe tener permiso db owner en la base de datos de configuración.

#### <span id="page-8-0"></span>**2.5 Cuentas de servicio**

Una cuenta de servicio debe tener una dirección de correo electrónico como parte de su configuración. No es necesario que la dirección de correo electrónico esté operativa o tenga un buzón asociado, pero debe tener el dominio de empresa correcto para su organización. Por ejemplo, si el nombre de la cuenta de servicio es **acQuireGIMService**, la dirección de correo electrónico deberá ser *acQuireGIMService@acquire.com.au*.

# ac *e* uire

## <span id="page-9-0"></span>**3 Cuentas recomendadas para acQuire GIM Suite Server**

Para una instalación exitosa de acQuire GIM Suite Server considere las pautas que se detallan a continuación.

Para simplificar la implementación de acQuire GIM Suite Server, acQuire *recomienda* configurar las siguientes cuentas antes de la instalación.

Se recomienda seguir las pautas para las cuentas utilizadas con los componentes de acQuire GIM Suite Server. El uso de diferentes cuentas y autenticación Windows para las conexiones de la base de datos puede resultar en una configuración más complicada para la Automatización de acQuire 4 y acQuire Arena.

### <span id="page-9-1"></span>**3.1 Ejecutar acQuire Information Manager y acQuire Arena**

acQuire recomienda crear una *"cuenta de dominio dedicado"* (por ejemplo, <dominio>\acQuireGIMService) para ejecutar lo siguiente:

- **acQuire Information Manager:** para ejecutar los trabajos de automatización de acQuire 4, tales como la importación y exportación, se requiere contar con permiso de lectura y escritura en un servidor de archivos.
- **Application Pool de acQuire en IIS para acQuire Arena:** para ejecutar los trabajos de automatización de acQuire Arena, como la ubicación de las fotos de los testigos y archivos shape GIS, se requiere permiso de lectura y escritura en un servidor de archivos.

### <span id="page-9-2"></span>**3.2 Conexiones de la base de datos**

acQuire recomienda utilizar una *"cuenta autenticada de SQL Server dedicada"* (por ejemplo, acQuireSQLService) para conectarse a lo siguiente:

- acQuire Configuration Database
- La(s) base(s) de datos acQuire de su sitio.

<span id="page-9-3"></span>Se recomienda asignar a esta cuenta el rol **db\_owner** en todas las bases de datos a las que se conecte.

### **3.3 Cuentas de servicio**

Una cuenta de servicio debe tener una dirección de correo electrónico como parte de su configuración. No es necesario que la dirección de correo electrónico esté operativa o tenga un buzón asociado, pero debe tener el dominio de empresa correcto para su organización. Por ejemplo, si el nombre de la cuenta de servicio es **acQuireGIMService**, la dirección de correo electrónico deberá ser *acQuireGIMService@acquire.com.au*.

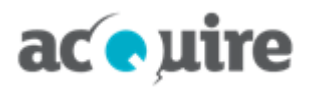

## <span id="page-10-0"></span>**4 Instalación**

FA

Debe iniciar la sesión en el equipo con privilegios de administrador.

No se pueden instalar múltiples versiones de GIM Suite en el mismo equipo. Si tiene versiones previas instaladas de un componente de GIM Suite, éstas serán automáticamente actualizadas cuando se instale la última versión. Antes de actualizar a las nuevas versiones de GIM Suite, se recomienda probar que la última versión en un ambiente de prueba antes de desarrollarla en una ambiente de producción.

Si necesita instalar la última versión de cualquier componente de GIM Suite en el mismo equipo con una versión anterior, póngase en contacto con **[support@acquire.com.au](mailto:support@acquire.com.au)** para obtener los instaladores correspondientes.

### <span id="page-10-1"></span>**4.1 acQuire GIM Suite Desktop**

Para instalar acQuire GIM Suite Desktop, utilice el archivo *acQuire GIM Suite Desktop.exe* disponible en el **[sitio](http://www.acquire.com.au/) [web](http://www.acquire.com.au/)** de acQuire (solo para clientes actuales).

Para instalar la aplicación:

- 1. Descargar y guardar el archivo *acQuire GIM Suite Desktop.exe* en su disco duro local.
- 2. Ejecutar el archivo *acQuire GIM Suite Desktop.exe*. Se abre el cuadro de diálogo **acQuire GIM Suite**.
- 3. Click **next**. Se despliega la página **EULA**.
- 4. Read the licence agreement. Si está de acuerdo con los términos de licencias, seleccionar la opción **I have read and I accept the terms in the licence agreement**.
- 5. Click **next**. Se despliega la página de **destination**.
- 6. Si es necesario, utilizar el botón **Browse** para especificar una ubicación diferente para que resida el servidor de acQuire GIM Suite Desktop. La ubicación predeterminada es *C:\Program Files (x86)\acQuire*.
- 7. Click **next**. Se despliega la página **acQuire 4**.
- 8. Si quiere instalar el acQuire 4, click **install**.
- 9. Click **next**. Se despliega la página **confirm** con los detalles de los componentes que se instalarán.
- 10. Hacer clic en **install gim suite**. Una vez que la instalación termina, la página **confirm** indica los detalles de los cambios realizados.
- 11. Hacer clic en **close installer**. Se cierra el cuadro de diálogo **acQuire GIM Suite**.

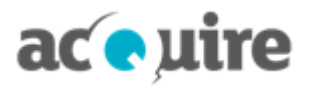

FA

Si es un administrador que realiza una instalación silenciosa para el *acQuire GIM Suite Desktop.exe*, utilizar el siguiente código:

- Para instalar (incluir el componente a instalar): "acQuire GIM Suite Desktop.exe" /quiet /add "acquire"
- Para instalar en una carpeta específica, añadir **/path** y la ruta completa de la carpeta de destino requerida, por ejemplo, "acQuire GIM Suite Desktop.exe" /path "c:\acquire" /quiet /add "acquire"
- Para desinstalar todos los componentes: "acQuire GIM Suite Desktop.exe" /quiet /uninstall
- Para crear un archivo de registro (opcional), añada este código al final de cualquiera de los anteriores: **/log log.txt**, por ejemplo, "acQuire GIM Suite Desktop.exe" /quiet /add "acquire" /log log.txt

### <span id="page-11-0"></span>**4.2 acQuire GIM Suite Server**

Para instalar acQuire GIM Suite Server, utilice el archivo *acQuire GIM Suite Server.exe* disponible en el **sitio [web](http://www.acquire.com.au/)** de acQuire (solo para clientes actuales).

Para instalar la aplicación:

- 1. Descargar y guardar el archivo *acQuire GIM Suite Server.exe* en el servidor.
- 2. Ejecutar el archivo *acQuire GIM Suite Server.exe*. Se abre el cuadro de diálogo **acQuire GIM Suite**.
- 3. Click **next**. Se despliega la página **eula**.
- 4. Read the licence agreement. Si está de acuerdo con los términos de licencias, seleccionar la opción **I have read and I accept the terms in the licence agreement**.
- 5. Click **next**. Se despliega la página **destination**.
- 6. Si es necesario, utilizar el botón **Browse** para especificar una ubicación diferente para que resida el servidor de acQuire GIM Suite Server. La ubicación predeterminada es *C:\Program Files (x86)\acQuire\*.
- 7. Click **next**. Se despliega la página **acQuire Arena**.

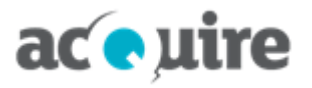

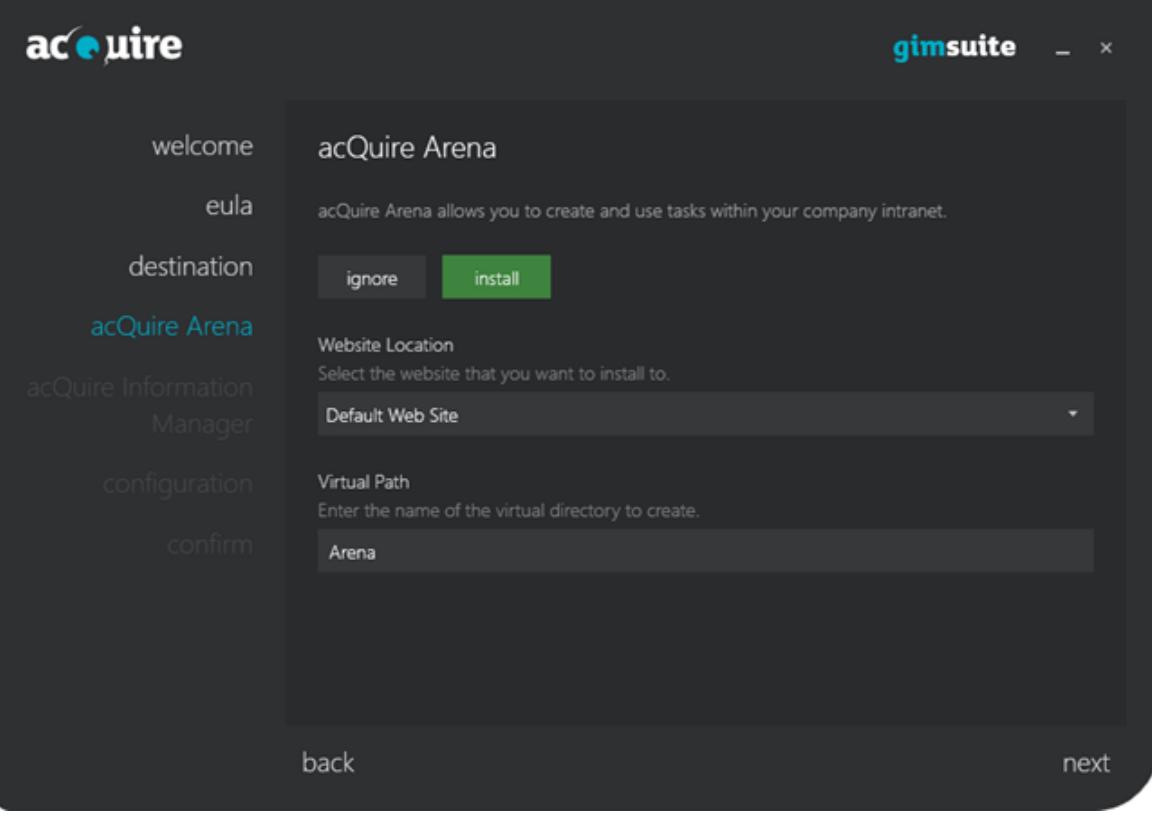

- 8. Si quiere instalar acQuire Arena:
	- a. Hacer clic en **install**. Los campos de esta página se activan.
	- b. Seleccionar el sitio web en el que desea realizar la instalación.
	- c. Indicar el nombre del directorio virtual que desea crear, por ejemplo, **Arena**.

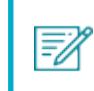

El nombre del directorio virtual es un nombre o alias fácil de usar que los usuarios ven en la URL de acQuire Arena.

9. Click **next**. Se despliega la página **acQuire Information Manager**.

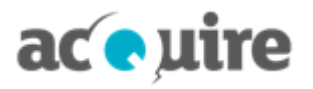

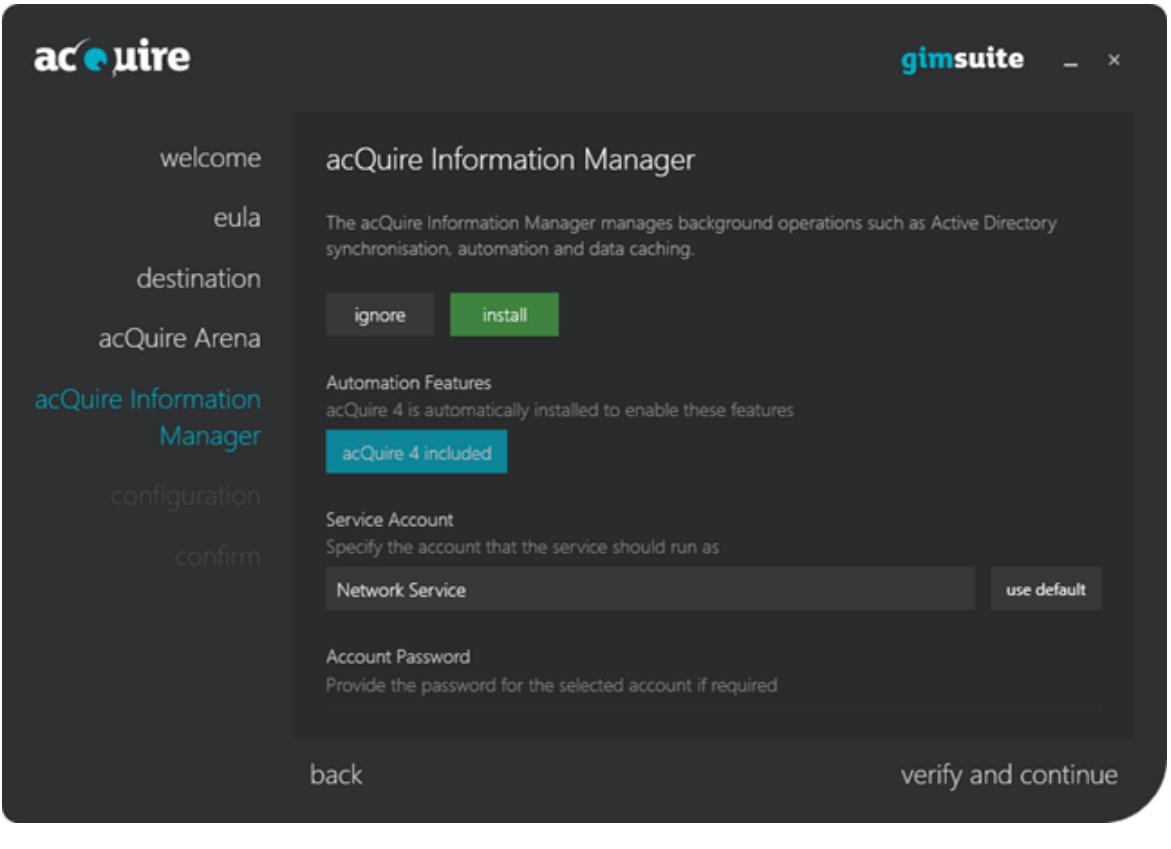

10. Si quiere instalar acQuire Information Manager:

 $\equiv \!\!\!\!/\,\,$ 

- a. Hacer clic en **install**. Los campos de esta página se activan. acQuire 4 se instalará automáticamente con acQuire Information Manager para habilitar las funciones de automatización.
- b. Escribir los detalles de la cuenta con la que debe ejecutarse el servicio. Si quiere utilizar la cuenta predeterminada, haga clic en **use default**.

La cuenta que ejecuta el acQuire Information Manager requerirá acceso al archivo para ejecutar la automatización de acQuire. Se recomienda que este servicio se ejecute como una cuenta de dominio dedicada (para obtener más información consulte **[Cuentas](#page-9-0) [recomendadas](#page-9-0) para acQuire GIM Suite Server**).

Una cuenta de servicio debe tener una dirección de correo electrónico como parte de su configuración. No es necesario que la dirección de correo electrónico esté operativa o tenga un buzón asociado, pero debe tener el dominio de empresa correcto para su organización. Por ejemplo, si el nombre de la cuenta de servicio es **acQuireGIMService**, la dirección de correo electrónico deberá ser *acQuireGIMService@acquire.com.au*.

c. Si es necesario, especificar la contraseña de la cuenta.

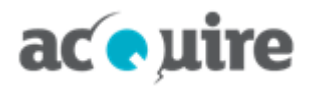

- 11. O bien:
	- a. Click **next**.

*- o -*

b. Hacer clic en **verify and continue**.

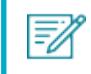

Si se abre el cuadro de diálogo **Credentials are invalid!**, hacer clic en **ok** y especifique los detalles de la cuenta correctos.

#### Se despliega la página **configuration**.

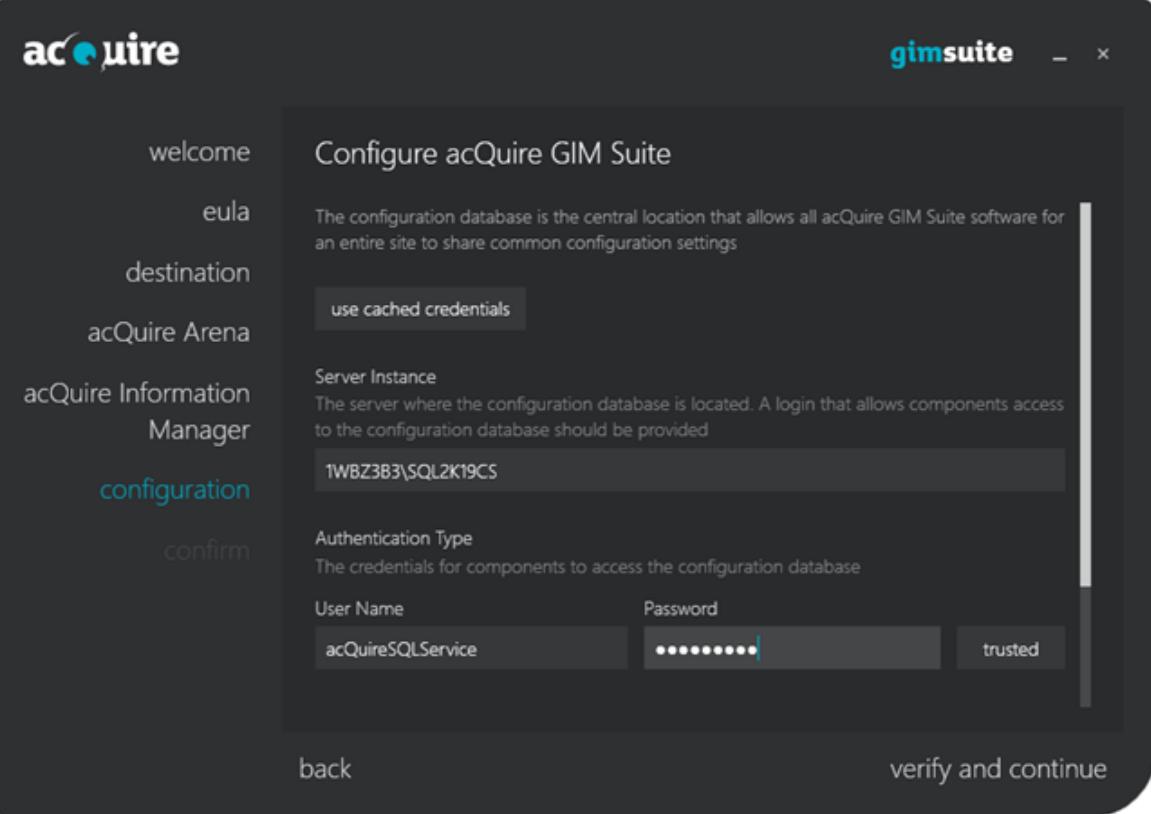

12. Configurar la base de datos de configuración.

FZ

La base de datos de configuración es la base de datos que el software acQuire GIM Suite utilizará para asegurarse que su sitio tiene una configuración común. Esto es necesario si está instalando acQuire Arena o acQuire Information Manager.

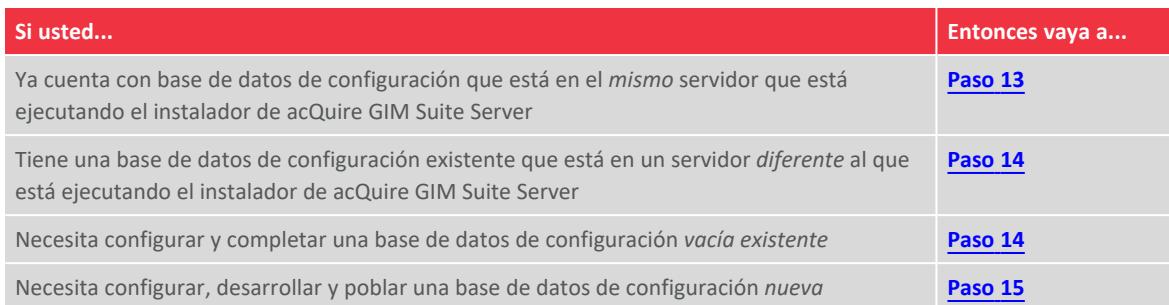

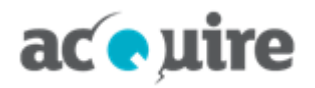

- <span id="page-15-0"></span>13. Para utilizar las credenciales en caché seguir los siguientes pasos:
	- a. Mantener seleccionada la opción **use cached credentials**.
	- b. Hacer clic en **verify and continue**. Se abre un cuadro de diálogo de verificación.
	- c. Ir al **[paso](#page-16-0) 16**.
- <span id="page-15-1"></span>14. Para utilizar una base de datos de configuración existente seguir los siguientes pasos:
	- a. Desactivar la opción **use cached credentials** para habilitar los campos.
	- b. Indicar el **Server Instance** donde se ubicará la base de datos de configuración.
	- c. Indicar la cuenta que se conectará a la base de datos de configuración. O bien:
		- <sup>o</sup> Indicar el **User Name** y **Password** para la cuenta autenticada de SQL Server (este es el método preferido).
			- *- o -*
		- <sup>o</sup> Seleccionar la autenticación **trusted** de Windows.
	- d. Hacer clic en **connect** para conectarse al servidor de la base de datos. El botón **connect** cambia a **refresh**, puede hacer clic para refrescar la lista de la bases de datos de configuración disponibles para su configuración actual.

Si la cuenta especificada no tiene permisos para conectarse al servidor de la base de datos, se abre el cuadro de diálogo **Elevate Permissions?** . Ingresar las credenciales de una cuenta elevada para conectarse al servidor de la base de datos.

- e. Seleccionar el nombre de la base de datos de configuración.
- f. Dejar seleccionado **use existing**.
- g. Hacer clic en **verify and continue**. Se abre un cuadro de diálogo de verificación.
- <span id="page-15-2"></span>h. Ir al **[paso](#page-16-0) 16**.
- 15. Para crear una nueva base de datos seguir los siguientes pasos:
	- a. Desactivar la opción **use cached credentials** para habilitar los campos.
	- b. Indicar el **Server Instance** donde se ubicará la base de datos de configuración.
	- c. Indicar la cuenta que se conectará a la base de datos de configuración. O bien:
		- <sup>o</sup> Indicar el **User Name** y **Password** para la cuenta autenticada de SQL Server.
			- *- o -*
		- <sup>o</sup> Seleccionar la autenticación **trusted** de Windows.
	- d. Hacer clic en **connect** para conectarse al servidor de la base de datos. El botón **connect** cambia a **refresh**, puede hacer clic para refrescar la lista de la bases de datos de configuración disponibles para su configuración actual.

Si la cuenta especificada no tiene permisos para conectarse al servidor de la base de datos, se abre el cuadro de diálogo **Elevate Permissions?** . Ingresar las credenciales de una cuenta elevada para conectarse al servidor de la base de datos.

- e. Seleccionar **create new**.
- f. Hacer clic en **deploy and continue**. Se abre el cuadro de diálogo **Elevate Permissions?** .

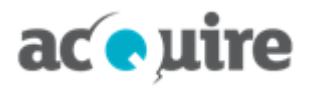

- g. O bien:
	- <sup>o</sup> Indicar el **User Name** y **Password** para la cuenta autenticada de SQL Server.

*- o -*

<sup>o</sup> Seleccionar la autenticación **trusted** de Windows.

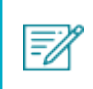

Para crear una nueva base de datos de configuración los permisos elevados necesarios requieren el rol de sistema de SQL Server de db\_creator o superior.

- h. Click **ok**. Se abre un cuadro de diálogo de verificación.
- <span id="page-16-0"></span>i. Ir al **[paso](#page-16-0) 16**.
- 16. Click **ok**. O bien:
	- a. Se despliega la página **confirm** con los detalles de los componentes a instalar o actualizar. Si se está actualizando, se despliega un cuadro de diálogo para confirmar si la base de datos de configuración debe actualizarse.

*- o -*

b. Se abre el cuadro de diálogo **Create SQL logins?** . Cualquiera de los dos:

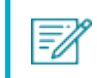

Los inicios de sesión son necesarios para la cuenta especificada en la base de datos de configuración.

<sup>o</sup> Al hacer clic en **yes** los inicios de sesión de SQL necesarios son automáticamente creados.

*- o -*

<sup>o</sup> Al hacer clic en **no** usted podrá crear manualmente los inicios de sesión necesarios después de haber completado la instalación.

Se muestra la página **confirm** con los detalles de los componentes a instalar o actualizar.

*- o -*

c. Se abre el cuadro de diálogo **Migrate information manager settings**.

Si tiene una instalación previa del acQuire Information Manager con conexiones definidas en el archivo *acQuire Information Manager.exe.config* para ejecutar los trabajos de almacenamiento de datos en caché, este cuadro de diálogo se abre preguntando si quiere migrar estas conexiones a la base de datos de configuración. *Se recomienda hacerlo si ve este cuadro de diálogo.* Para obtener más información consulte **Migrar las [conexiones](#page-21-0) existentes desde versiones previas de acQuire [Information](#page-21-0) Manager**.

Se despliega la página **confirm** con los detalles de los componentes a instalar o actualizar.

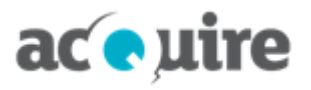

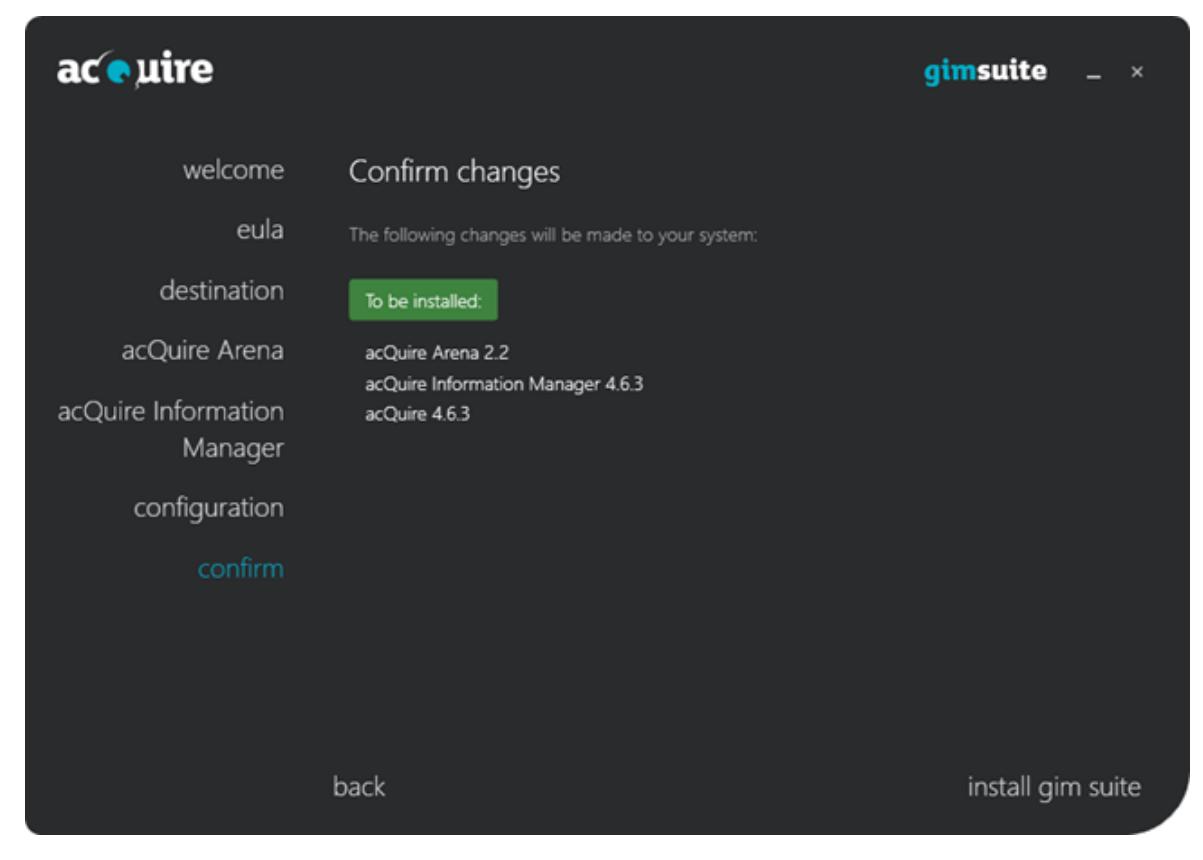

- 17. Hacer clic en **install gim suite**. Una vez que la instalación termina, la página **confirm** indica los detalles de los cambios realizados.
- 18. Hacer clic en **close installer**. Se cierra el cuadro de diálogo **acQuire GIM Suite**.

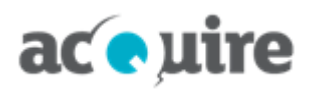

## <span id="page-18-0"></span>**5 Actualizar las bases de datos de su sitio**

Después de la actualización de las aplicaciones y de la base de datos de configuración, deberá actualizar el meta sistema de la base de datos de "producción" de su sitio para que coincida con la versión de las aplicaciones.

V

Para realizar una actualización de las bases de datos de su sitio, deberá asegurarse de que se está conectando a la base de datos con una cuenta que tiene privilegios db\_owner en la base de datos.

La actualización del meta sistema se realizará usando acQuire 4. Esto asegurará que el meta sistema de acQuire 4 y acQuire Arena se actualicen a la última versión meta.

### <span id="page-18-1"></span>**5.1 Antes de actualizar**

Antes de actualizar la base de datos de su sitio, es importante que programe un período de inactividad de su equipo. Durante la actualización del meta sistema, no deben haber usuarios conectados a la base de datos. También se recomienda encarecidamente realizar una copia de seguridad de la base de datos antes de la actualización.

### <span id="page-18-2"></span>**5.2 Actualizar usando acQuire 4**

Para actualizar el meta sistema usando acQuire 4:

- 1. Ejecutar acQuire 4 con una licencia GIM Suite Design.
- 2. Abrir un workspace conectado a la base de datos de su sitio. Se mostrará un cuadro de diálogo que indica que acQuire 4 ejecutará un script para actualizar la base de datos a la última versión meta, por ejemplo:

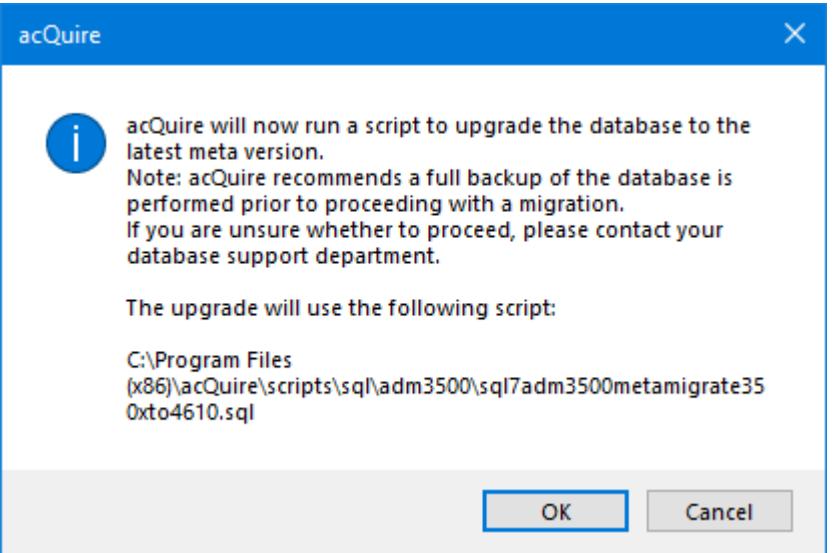

3. Click **OK**. La base de datos se actualizará a la última versión meta.

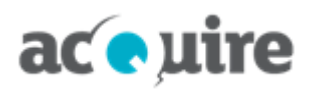

# <span id="page-19-0"></span>**6 Primera instalación**

### <span id="page-19-1"></span>**6.1 Configurar acQuire 4**

Cuando la instalación termina, inicie el acQuire 4. Debe configurar la aplicación antes de comenzar a utilizarla. La sección **Getting Started** en la Ayuda de acQuire 4 proporciona más información. Desde el menú, seleccionar **Help > acQuire Help** y navegar a esta sección.

### <span id="page-19-2"></span>**6.2 Configurar acQuire Arena**

Como administrador, debe completar la primera configuración del servidor web antes de poder empezar a utilizar acQuire Arena en su sitio.

- 1. Abrir acQuire Arena usando un navegador web en el equipo donde se instaló (por ejemplo, http://localhost/arena).
- 2. Ingresar sus credenciales de Windows para iniciar sesión en acQuire Arena. Se muestra la vista **Access**.

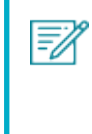

El primer usuario se convertirá automáticamente en el Access Manager para acQuire Arena. Para obtener más información sobre cómo designar otro usuario como Access Manager después de que se haya completado la primera configuración, consulte la sección *Manage groups* en la ayuda en línea de acQuire Arena.

Los usuarios pueden acceder ahora a acQuire Arena en cualquier equipo (por ejemplo, http://<nombre del equipo>/Arena).

Ahora puede conectar sus bases de datos de acQuire a acQuire Arena, añadir usuarios y asignar el rol de Database Manager a los usuarios que serán responsables de la configuración de las bases de datos de acQuire en acQuire Arena. Para obtener más información consulte la ayuda en línea de acQuire Arena.

#### <span id="page-19-3"></span>**6.2.1 Servidores proxy**

Si su sitio utiliza servidores proxy de internet que requieren autenticación, es posible que tenga que seguir los pasos de configuración adicionales. Para obtener más información consulte **[Autenticación](#page-22-2) de servidores proxy**.

### <span id="page-19-4"></span>**6.3 Configurar la automatización y almacenamiento de datos en caché de acQuire 4**

Para configurar la automatización y almacenamiento de datos en caché de acQuire 4, consulte *Automation User Guide* en la carpeta **Documentation** de la instalación.

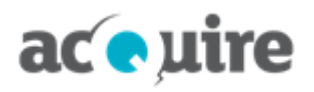

## <span id="page-20-0"></span>**7 Cambiar o eliminar una instalación**

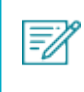

Debe iniciar sesión en el equipo con privilegios de administrador.

Puede cambiar o eliminar la instalación de GIM Suite.

### <span id="page-20-1"></span>**7.1 Cambiar una instalación**

Agregar nuevos componentes, actualizar los componentes existentes o remover los componentes instalados actualmente.

Para cambiar una instalación:

- 1. Ejecutar el archivo de instalación relevante (es decir, *acQuire GIM Suite Server.exe* o *acQuire GIM Suite Desktop.exe*). Se abre el cuadro de diálogo **acQuire GIM Suite**.
- 2. Click **next**. Se despliega la página **EULA**.
- 3. Read the licence agreement. Si está de acuerdo con los términos de licencias, seleccionar la opción **I have read and I accept the terms in the licence agreement**.
- 4. Click **next**. Se despliega la página de **destination**.
- 5. Si es necesario, use el botón **Browse** para especificar una ubicación diferente a la predeterminada que se aplicará. La ubicación predeterminada es *C:\Program Files (x86)\acQuire\*.
- 6. En las páginas que se muestran, seleccione las características que quiere instalar, actualizar o remover.
- 7. Click **next**. Se despliega la página de **confirm** con los detalles de lo que se va a cambiar.
- 8. Hacer clic en **install gim suite**. Una vez que los cambios se ejecutan, se despliegan en la página **confirm** los detalles de los cambios realizados.
- <span id="page-20-2"></span>9. Hacer clic en **close installer**. Se cierra el cuadro de diálogo **acQuire GIM Suite**.

#### **7.2 Eliminar una instalación**

Eliminar todos los componentes instalados actualmente.

F)

Debe tener mucho cuidado al usar **Uninstall**. Todos los componentes de GIM Suite instalados actualmente para la instalación seleccionada serán eliminados.

Para eliminar una instalación:

- 1. En el Panel de Control, abrir la ventana **Uninstall or change a program**.
- 2. Seleccione el componente de GIM Suite que quiere remover y haga clic en **Uninstall**. Se abre el cuadro de diálogo **acQuire GIM Suite** con una lista de los componentes que serán desinstalados.
- 3. Hacer clic en **uninstall gim suite**. Después de desinstalar el componente de GIM Suite, se muestra el botón **close installer**.
- 4. Hacer clic en **close installer**. Se cierra el cuadro de diálogo **acQuire GIM Suite**.

# aceuire

F)

# <span id="page-21-0"></span>**8 Migrar las conexiones existentes desde versiones previas de acQuire Information Manager**

Si tiene una instalación previa de acQuire Information Manager que utilizaba conexiones almacenadas en el archivo *acQuire Information Manager.exe.config* para ejecutar los trabajos de almacenamientos de datos en caché, le aparece el siguiente mensaje cuando se mueve de la página **configuration** a la página **confirm**.

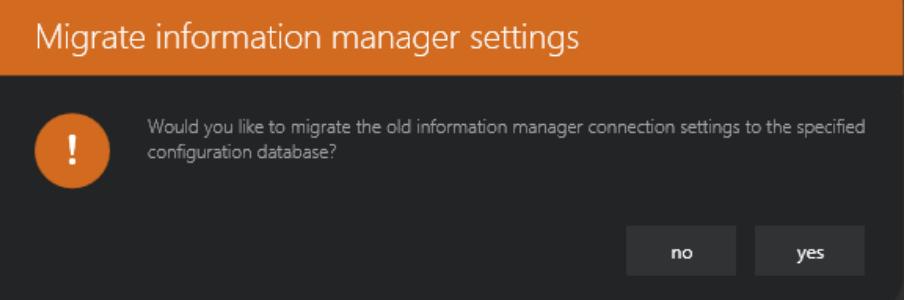

Si hace clic en **yes**, el instalador comprueba la conexiones existentes definidas en el archivo *acQuire Information Manager.exe.config* y crea automáticamente las entradas correspondientes para estas bases de datos en la base de datos de configuración, si es que aún no existen.

También asegura que la cuenta de usuario de Windows de acQuire Information Manager se ha incluido como un usuario de seguridad que se asigna a estas bases de datos - esto asegurará que cualquier trabajo de almacenamiento en caché de datos que se estaba ejecutando antes de la actualización siga ejecutándose una vez finalizada la instalación.

Si tiene una instalación previa de acQuire Information Manager (antes de GIM Suite 3.0), la razón por la que se le pide migrar cualquier conexión existente definida en el archivo *acQuire Information Manager.exe.config* es que este método para definir bases de datos que pueden ser escaneadas por el acQuire Information Manager ha quedado obsoleto.

Si decide no migrar sus bases de datos existentes a la base de datos de configuración en este momento, deberá añadirlas manualmente más adelante para ejecutar trabajos de almacenamiento de datos en caché o de automatización de tareas - para obtener más información acerca de cómo hacerlo consulte la sección 2.2 **Configurar la Automatización de acQuire 4** en la *Automation User Guide*.

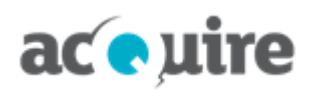

# <span id="page-22-0"></span>**9 Configuración del servidor web**

### <span id="page-22-1"></span>**9.1 Proporcionar acceso a la red externa a acQuire Arena.**

acQuire Arena requiere acceso a la red externa a través del puerto 443 para acceder a los siguientes sitios:

٠ Servidor de mapas Bing para solicitar las capas de mapa Bing en una vista de mapa. Esto solicita datos desde:

#### **https://dev.virtualearth.net:443**

#### <span id="page-22-2"></span>**9.2 Autenticación de servidores proxy**

Cuando se utiliza un servidor proxy de Internet que requiere autenticación, pueden producirse errores al intentar conectarse a Internet (por ejemplo, al descargar una capa de mapas de Bing en la vista de mapa). En el caso de la vista de mapa, el error resultará en un fondo blanco que se muestra cuando se espera una capa de mapa Bing.

El servidor proxy autenticado necesita un nombre de usuario y contraseña para acceder a internet, estos detalles necesitan ser añadidos al archivo *web.config* de acQuire Arena.

Para añadir la configuración del proxy y los detalles de autenticación a acQuire Arena.

1. Buscar la carpeta de instalación para acQuire Arena.

La ubicación de la carpeta por defecto es *C:\Program Files (x86)\acQuire Arena*.

2. Copiar el archivo *web.config* y guardarlo en otro directorio.

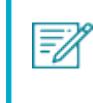

Los permisos de solo lectura evitan que pueda editar el archivo en la carpeta de instalación.

- 3. Abrir la copia del archivo *web.config* usando un editor de texto.
- 4. Agregar lo siguiente *a continuación* de **<configSection>** en la sección **<configuration>**:

```
<system.net>
  <defaultProxy>
    <proxy proxyaddress="http://proxyserver:port"
bypassonlocal="False"/>
  </defaultProxy>
</system.net>
```
Usted *debe* insertar **<system.net>** a continuación de **<configSections>**.

Para obtener más información consulte **[http://msdn.microsoft.com/en](http://msdn.microsoft.com/en-us/library/ms228256(v=vs.85).aspx)[us/library/ms228256%28v=vs.85%29.aspx](http://msdn.microsoft.com/en-us/library/ms228256(v=vs.85).aspx)**.

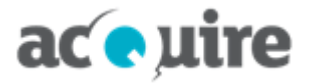

5. Agregar lo siguiente *a continuación* **<appSettings**:

```
<add key="proxyUserName" value="User"/>
<add key="proxyPassword" value="Password"/>
```
- 6. Guardar el archivo *web.config*.
- 7. Copiar el archivo *web.config* y guardarlo en la carpeta de instalación de acQuire Arena para sobrescribir el archivo original.

El archivo *web.config* debe tener el mismo formato que se muestra en el siguiente ejemplo:

```
<?xml version="1.0" encoding="utf-8"?>
  .<br>For more information on how to configure your ASP.NET application, please visit
 http://go.microsoft.com/fwlink/?LinkId=152368
\zetaconfiguration>
  <configSections>
     <section name="modules" type="Microsoft.Practices.Prism.Modularity.ModulesConfigurationSection, Microsoft.Practices.Prism" />
  </configSections>
  <system.net>
     ystem.net><br><defaultProxy>
       ................<br><proxy proxyaddress="<u>http://192.168.6.59:8080</u>" bypassonlocal="False"/>
     \frac{1}{2} /defaultProxy>
  </system.net>
  <connectionStrings>
     <add name="ApplicationServices" connectionString="data source=.\SQLEXPRESS;Integrated Security=SSPI;AttachDBFilename=|DataDirectory|
  </connectionStrings>
  <appSettings>
    eppoeurings<br>
xadd key="proxyUserName" value="User01"/><br>
<add key="proxyPassword" value="PassWord"/><br>
<add key="hetaSystemProvider" value="2.01.0.0" /><br>
<add key="hetaSystemProvider" value="2.01.0.0" /><br>
<add key="PreserveL
     <add key="ClientValidationEnabled" value="true" />
     <add key="UnobtrusiveJavaScriptEnabled" value="true" /><br><add key="LicenseModel" value="WebLicenseModel.lic" />
     <add key="SecurityConnectionType" value="SqlServer2005" /><br><add key="autoFormsAuthentication" value="false" />
     <add key="enableSimpleMembership" value="false" />
```
# ac *e* uire

# <span id="page-24-0"></span>**10 Configuración IIS**

Si su servidor web no ha sido configurado con los requisitos especificados anteriormente, deberá configurar su servidor web:

- **[Agregar](#page-24-1) el rol Web Server (IIS)**
- ٠ **Probar la [configuración](#page-25-0) del Servidor Web (IIS)**
- <span id="page-24-1"></span>**Cambiar la cuenta IIS [Application](#page-25-1) Pool de acQuire**.

#### **10.1 Agregar el rol Web Server (IIS)**

Esta sección es relevante solo si está instalando acQuire Arena en un servidor web nuevo o sin configurar.

Para agregar el rol Web Server (IIS) en el servidor web:

- 1. Iniciar sesión en la máquina del servidor web como administrador.
- 2. Abrir el Server Manager.

W.

- 3. Hacer clic derecho en **Roles** y seleccionar **Add Roles**. Se abre el asistente de **Add Roles**.
- 4. Verificar que ha completado/seguido las instrucciones mencionadas en el cuadro de diálogo **Before You Begin** y hacer clic en **Next**.
- 5. Seleccionar la casilla **Web Server (IIS)** y hacer clic en **Next**.
- 6. Leer la información en el cuadro de diálogo **Web Server (IIS)** y haga clic en **Next**.
- 7. Seleccionar los siguientes servicios de rol:

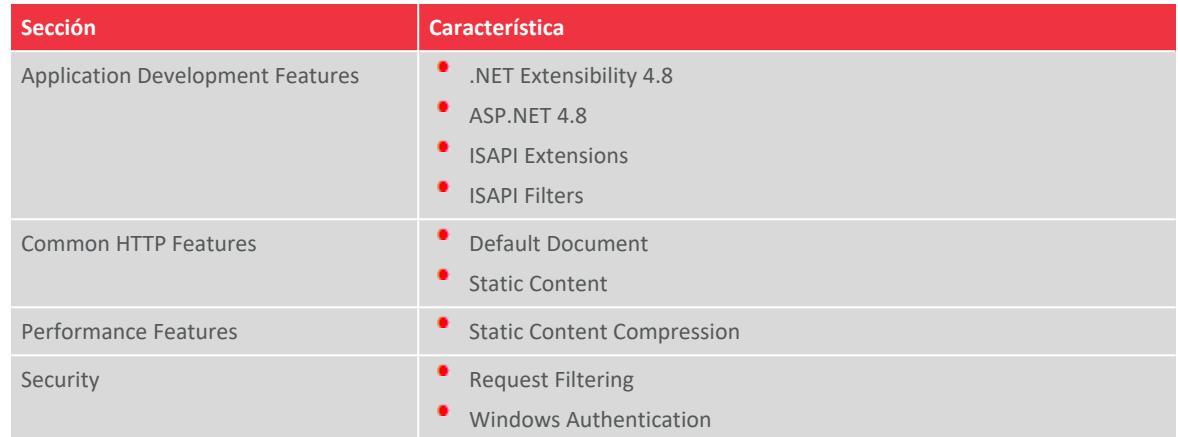

- 8. Click **Next**.
- 9. Hacer clic en el hipervínculo **Print, e-mail, or save this information**. Se muestra el **Installation Report**.
- 10. Revisar las selecciones de la instalación para verificar que están correctas.
- 11. Hacer clic en **Install**. Cuando la instalación termina, se muestra el mensaje **Installation succeeded**.
- 12. Click **Close**. Se cierra el **Add Roles Wizard**.

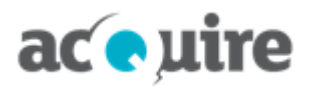

### <span id="page-25-0"></span>**10.2 Probar la configuración del Servidor Web (IIS)**

Esta sección es relevante solo si está instalando acQuire Arena en un servidor web nuevo o sin configurar.

Para probar la configuración del Servidor Web (IIS):

- 1. Iniciar sesión en la máquina del servidor web como administrador.
- 2. Abrir el Server Manager.
- 3. Seleccionar **Internet Information Services (IIS) Manager** desde el nodo **Roles** en el árbol **Server Manager**.
- 4. En el árbol **Connections**, expandir el nombre del servidor y luego expandir la carpeta **Sites**.
- 5. Hacer clic en el nodo **Default Web Site**.
- 6. Hacer clic en **Browse\*:80 (http)** desde la sección **Browse Web Site** del panel **Actions**. Se abre la página de inicio predeterminada de Microsoft Windows IIS. Esto confirma que IIS se configur

#### <span id="page-25-1"></span>**10.3 Cambiar la cuenta IIS Application Pool de acQuire**

En la instalación, se crea la Application Pool Identity de acQuire. Este es el proceso de trabajo que ejecuta la aplicación web de acQuire Arena. De forma predeterminada, la Application Pool de acQuire es ejecutada como la cuenta incorporada de ApplicationPoolIdentity IIS APPPOOL\acQuire. Esta configuración es adecuada cuando la aplicación web y el servidor de la base de datos están utilizando el mismo equipo.

Si la aplicación web y el servidor de la base de datos están en equipos diferentes, tendrá que cambiar la cuenta en la que se está ejecutando la aplicación web. Hay algunas opciones para hacer esto.

#### <span id="page-25-2"></span>**10.3.1 Servicio de red**

Para habilitar el acceso a la red:

- 1. Iniciar sesión en la máquina del servidor web como administrador.
- 2. Abrir el Internet Information Services (IIS) Manager.
- 3. En el árbol **Connections**, expandir el nombre del servidor y hacer clic en **Application Pools**.
- 4. Hacer clic en **acQuire** en el panel **Application Pools**.
- 5. Hacer clic en **Advanced Settings** en el panel **Actions**. Se abre el cuadro de diálogo **Advanced Settings**.
- 6. Si su sistema operativo Windows es 64-bit, en la sección **(General)** cambie **Enable 32-bit Applications** a **False**.
- 7. Hacer clic en **Identity** en la sección **Process Model**.
- 8. Hacer clic en el botón junto al valor del parámetro de identidad. Se abre el cuadro de diálogo **Application Pool Identity**.
- 9. Seleccionar **NetworkService** desde la lista desplegable **Built-in account**.

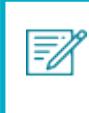

**NetworkService** también es necesario para acceder a las fuentes de Active Directory. Las fuentes de Active Directory se pueden utilizar para añadir usuarios y grupos en acQuire Arena.

- 10. Click **OK**. Se cierra el cuadro de diálogo **Application Pool Identity**.
- 11. Click **OK**. Se cierra el cuadro de diálogo **Advanced Settings**.

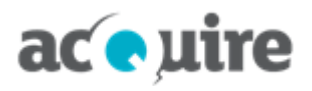

La Application Pool de acQuire es ahora visible en otros equipos de la red como <Dominio>\<Nombre del equipo>\$ (por ejemplo, ACME\web\$). Necesitará utilizar esta cuenta si está utilizando la autenticación de Windows para las conexiones de la base de datos y para permitir el acceso a los contenidos que residen en los servidores de archivos (por ejemplo, los archivos shape para utilizarlos con los mapas).

#### <span id="page-26-0"></span>**10.3.2 Ejecutar como cuenta personalizada (método preferido)**

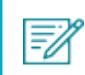

Para obtener mayor información sobre la cuenta recomendada a utilizar consulte **[Cuentas](#page-9-0) [recomendadas](#page-9-0) para acQuire GIM Suite Server** .

Para ejecutar la aplicación web como una cuenta personalizada.

- 1. Iniciar sesión en la máquina del servidor web como administrador.
- 2. Abrir el Internet Information Services (IIS) Manager.
- 3. En el árbol **Connections**, expandir el nombre del servidor y hacer clic en **Application Pools**.
- 4. Hacer clic en **acQuire** en el panel **Application Pools**.
- 5. Hacer clic en **Advanced Settings** en el panel **Actions**. Se abre el cuadro de diálogo **Advanced Settings**.
- 6. Si su sistema operativo Windows es 64-bit, en la sección **(General)** cambie **Enable 32-bit Applications** a **False**.
- 7. Hacer clic en **Identity** en la sección **Process Model**.
- 8. Hacer clic en el botón junto al valor del parámetro de identidad. Se abre el cuadro de diálogo **Application Pool Identity**.
- 9. Seleccionar la opción **custom account** y definir la cuenta que desea ejecutar la aplicación web.

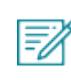

Esta cuenta también es necesaria para acceder a las fuentes de Active Directory. Las fuentes de Active Directory se pueden utilizar para añadir usuarios y grupos en acQuire Arena.

- 10. Click **OK**. Se cierra el cuadro de diálogo **Application Pool Identity**.
- 11. Click **OK**. Se cierra el cuadro de diálogo **Advanced Settings**.

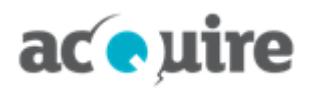

# <span id="page-27-0"></span>**11 acQuire Support**

For any support requests, you can email acQuire Support at **[support@acquire.com.au](mailto:support@acquire.com.au)**. Alternatively, you can phone one of our offices. Visit our **[website](https://www.acquire.com.au/company/contact/)** for the contact details.

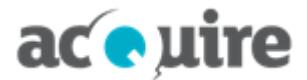

### **Contacto**

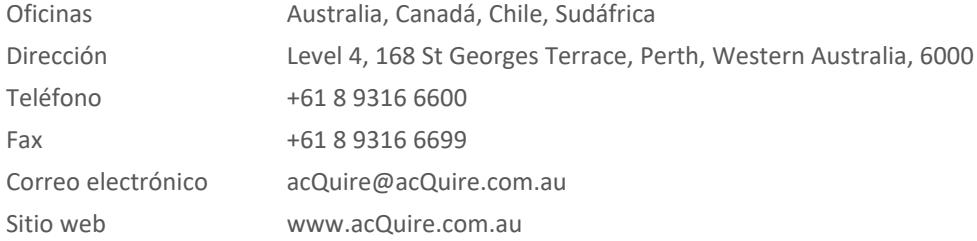

# **Información Oficial**

acQuire Software Pty Ltd es el propietario del software, todos los iconos y logos dentro del software, junto a toda la documentación en papel y digital.

Este documento cuenta con derecho de autor. Ninguna parte de este documento puede ser reproducido por ningún proceso, o de alguna manera, sin el consentimiento escrito de acQuire Technology Solutions Pty Ltd.

## **Declinación de Responsabilidades**

acQuire Software Pty Ltd no aceptará ninguna responsabilidad derivada del uso del software o de cualquier otro software mencionado, como tampoco por errores técnicos, editoriales u omisiones hechas en este documento. La mención de cualquier otro software computacional en este documento no implica la aprobación del producto por parte de acQuire Software Pty Ltd.